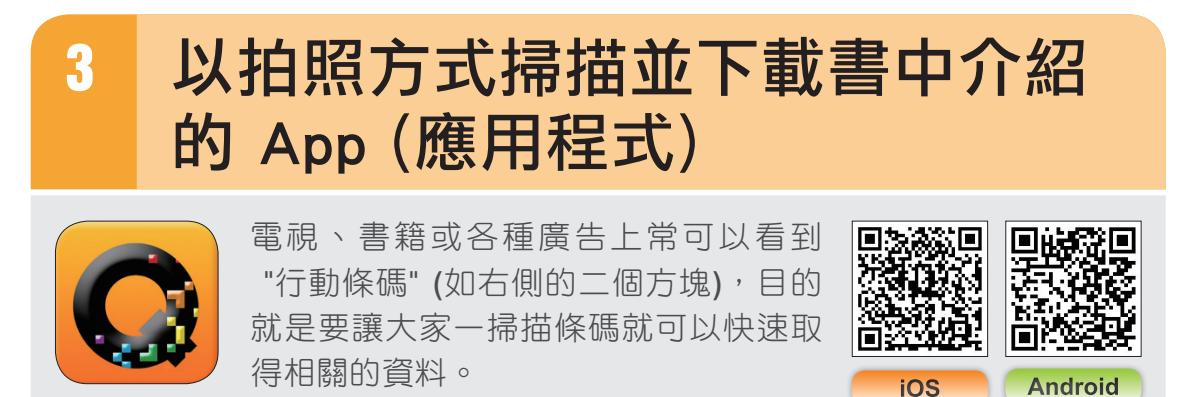

本書後續單元介紹的 App, 均在第一頁上方整理了 os 與 Android 專屬的條碼,只要依設備的系統掃描條碼即可省略輸入、搜尋的過 程,讓您快速找到該 App 並進行下載、安裝,以下將說明如何使用 **QuickMark - QRCode** 掃描器 這個 App 來掃描條碼。

#### 下載並安裝 **QuickMark - QRCode** 掃描器

先確認手機、平板主畫面上方是否有 3G、4G 或 � 圖示,網路需為連線 狀態,然後依您設備的系統如下說明操作:

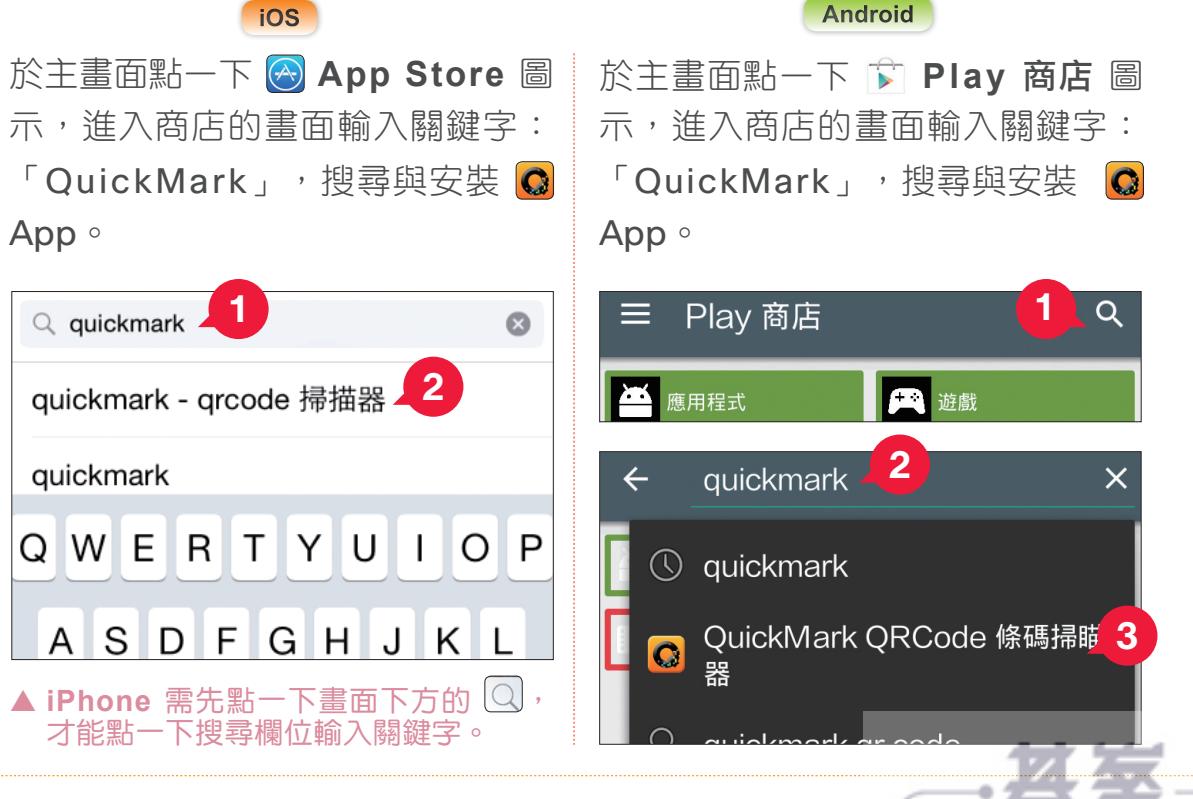

www.gotop.com.tv

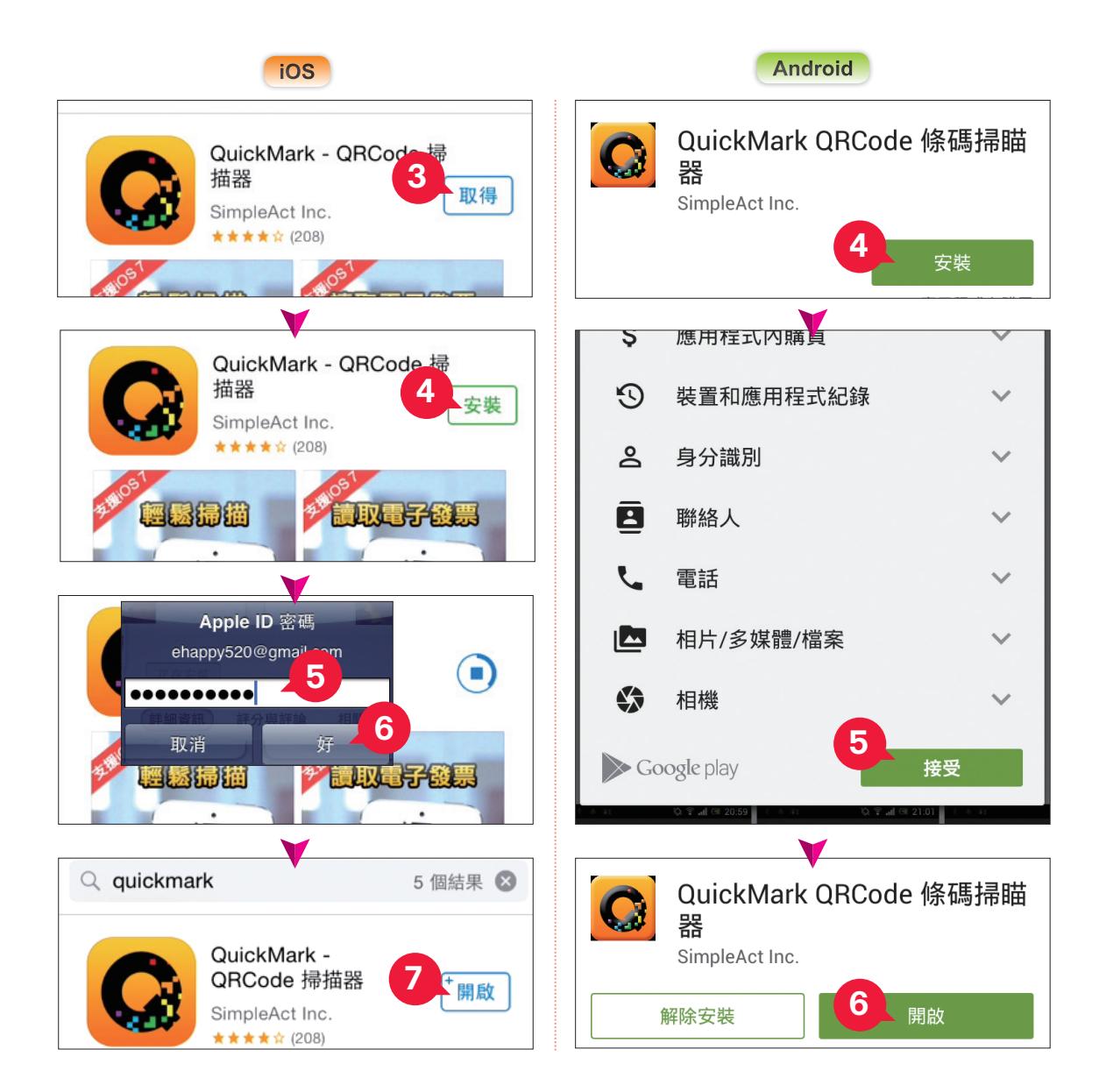

## 使用 **QuickMark - QRCode** 掃描器

掃描條碼的方法很簡單,先開啟剛剛安裝的 **QuickMark** 掃描器 App (安裝

後若還沒開啟,可於主畫面點一下 **Q QuickMark掃描器 圖示)。** (開啟時若出現 允許取用您的位置

訊息方塊,請點一下 允許 鈕。)

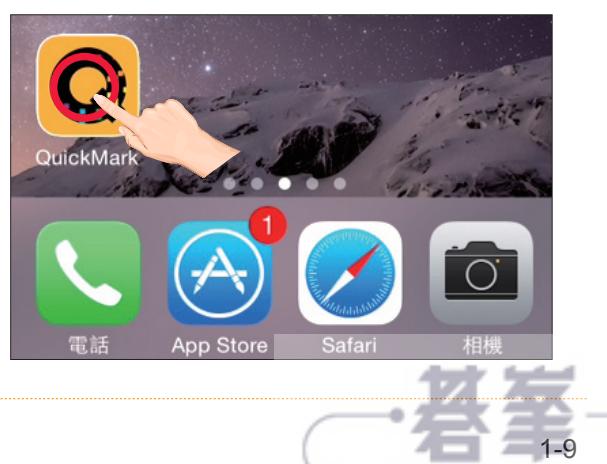

www.gotop.com.tw

# 往康小秘書 體重、血壓心跳、用藥提醒、查找院所

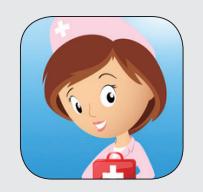

全方位的多功能健康小工具,主要提供 健康衛教知識和 BMI、體重、血壓、 心跳、血糖、過敏記錄...等健康管理紀 錄,從平日就開始照顧您的健康!

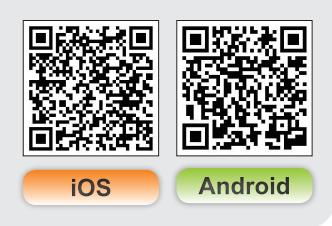

### 開啟 **App**

安裝完成後,於主畫面點一下 ? 健康小秘書 圖 示,開啟進入。(若出現 想要傳送通知 訊息方 塊,請點一下好鈕。)

共提供了八個工具,分別可進行 健康記錄、用 藥提醒、健康快訊、醫療地圖、醫療查詢、門 診進度、自我檢測、健康百科。

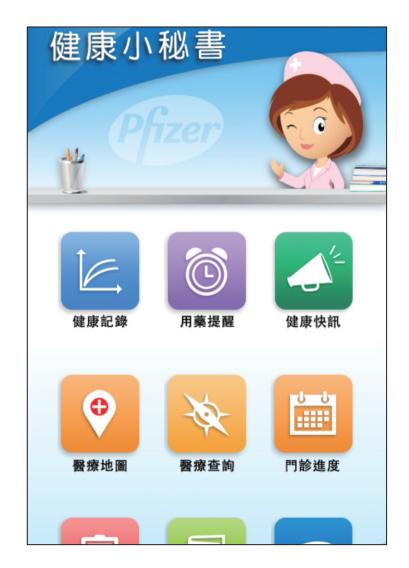

www.gotop.com.tw

#### 健康記錄

於 © 主選單畫面中點一下 2 健康記錄,此單元可紀錄各項健康管理數 據, 如體重、血壓、血糖、渦敏紀錄...等,內容操作相似,在此以 血壓 記 錄來說明。 點一下 网 血壓,再點一下 新增 鈕,新增第一筆記錄:

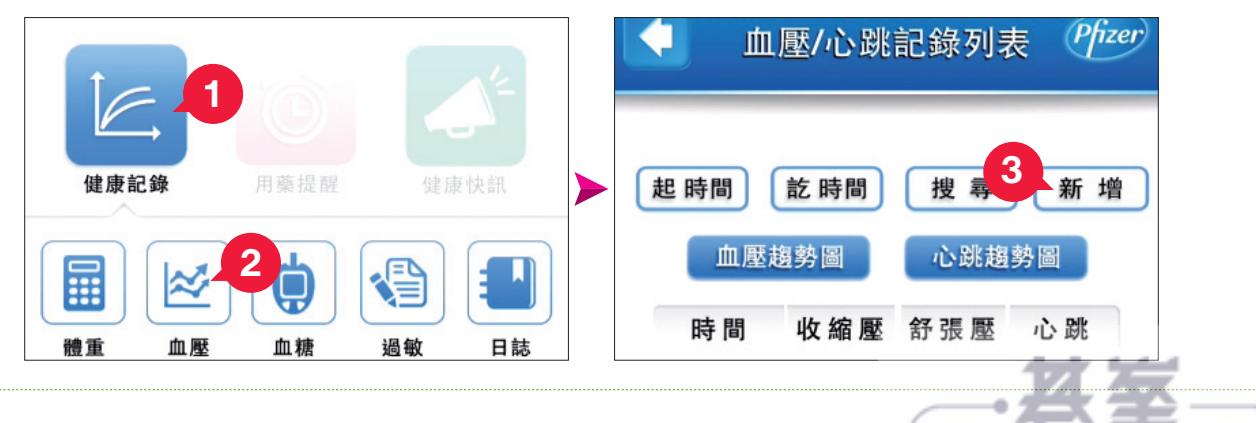

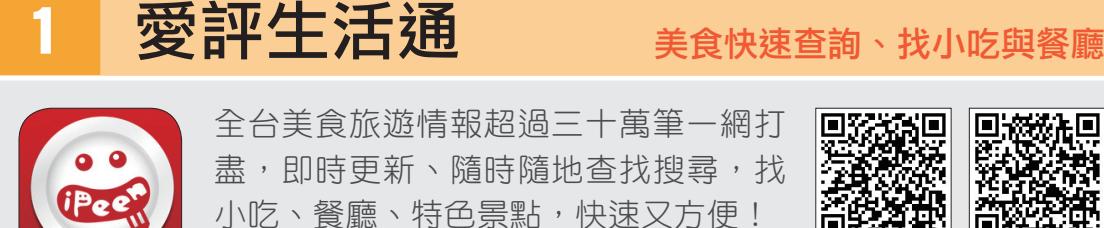

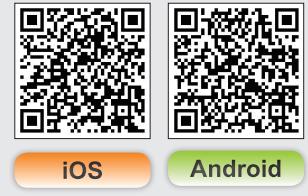

#### 開啟 **App**

安裝完成後,於主畫面點一下 @ 愛評生活通 圖示,開啟進入。(若出現 想要傳送通知 訊息 方塊,請點一下 好 鈕,還有 取用您的位置 訊 息方塊,請點一下 允許 鈕),在愛評生活通進 入畫面中,點一下開始使用。

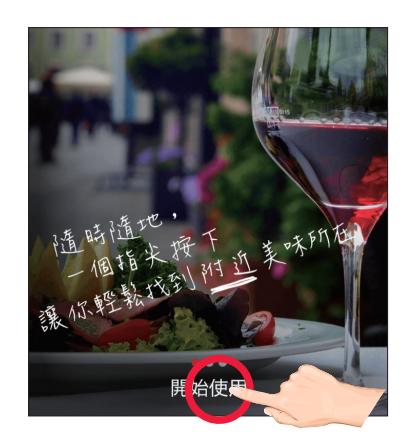

- www.gotop.com.tw

在選擇地區的畫面選取想要的城市,在此以 **南投縣** 進行說明,點一下 **南** 投縣,開啟 登入 書面,在此先不登入,點一下右下角 下次再拿優惠 進入 主選單畫面。

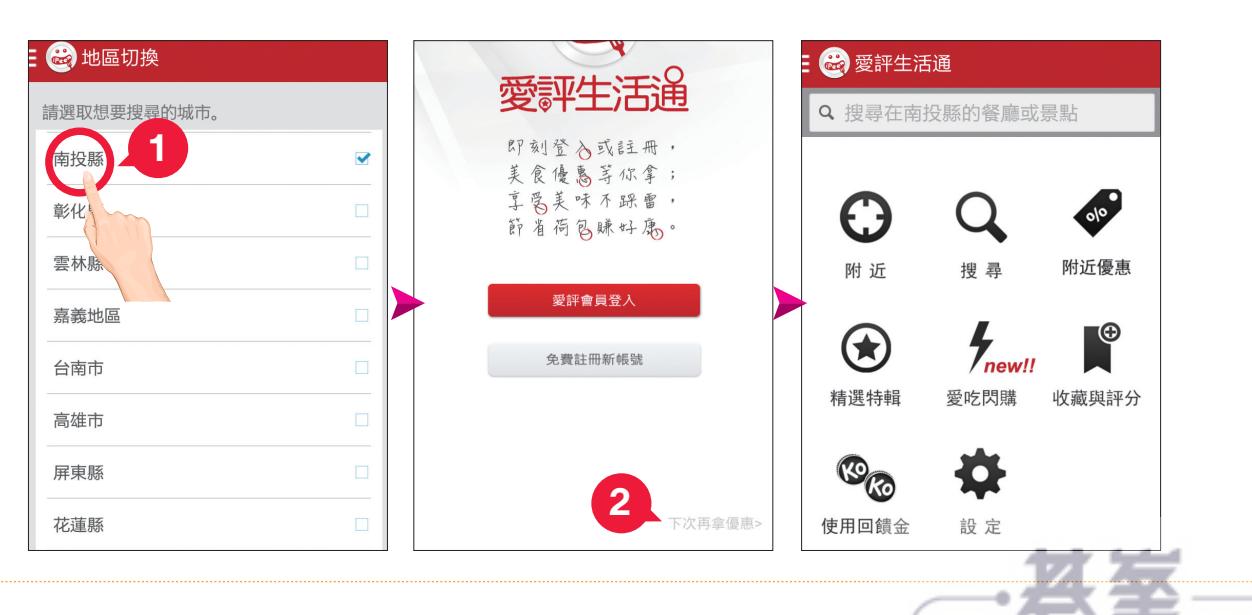

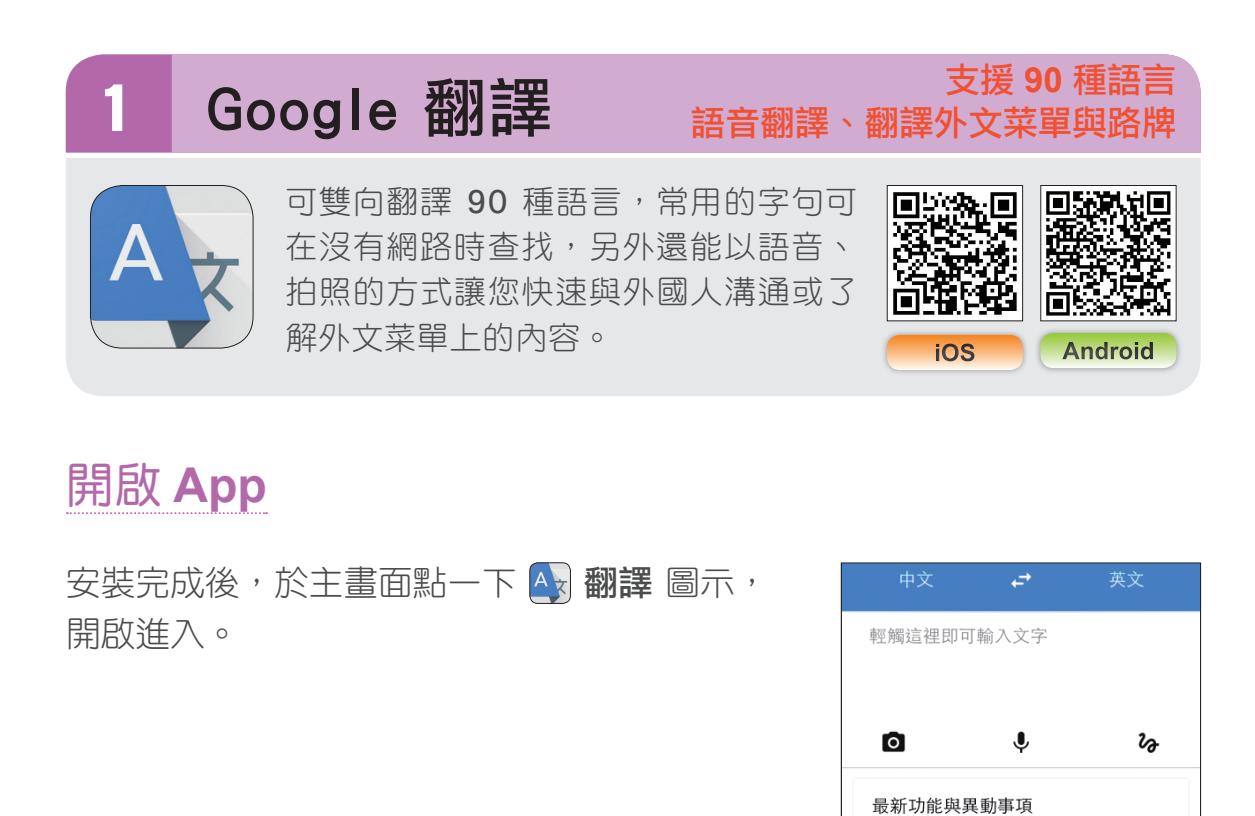

## 二個語言互譯

於  $\overline{A}$  主選單畫面,最上方可看到一開始左側是 中文、右側是 英文,左側代 表 "原文語言", 而右側則是 "譯文語言", 點一下 中文 或 英文 可變更語言。

相機<br>即時翻譯圖片和相片中的文字。 支援的語言:

- www.gotop.com.tw

革文書法文

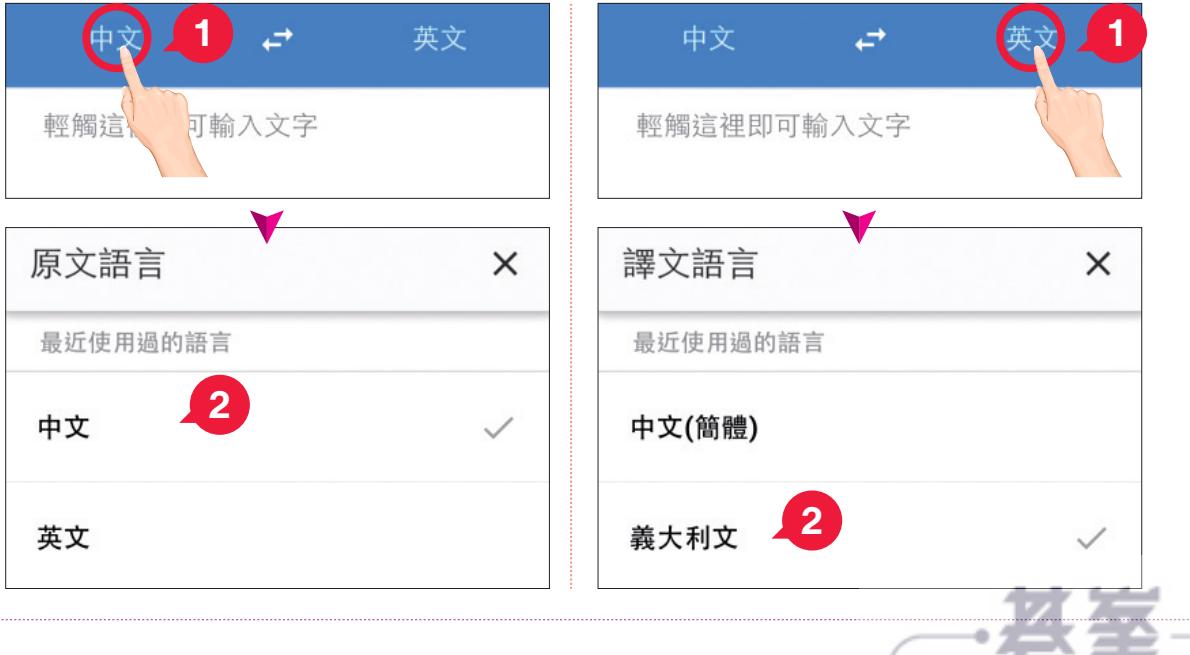

如果只是要將左側的語言與右側的對調,只需要點一下中間的 2 鈕,如 下圖對調後,由原本的 "中文翻譯為英文" 變成 "英文翻譯為中文"。

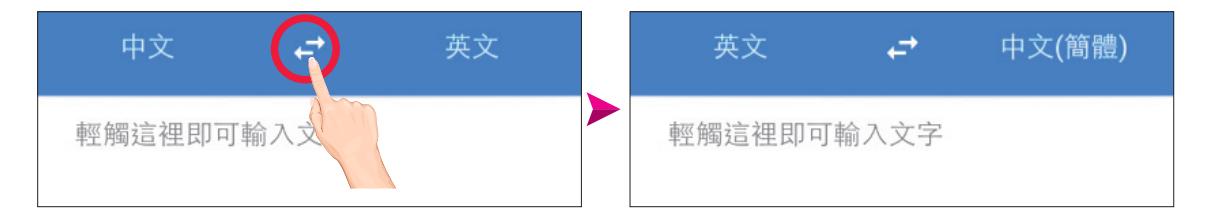

由於在此要示範 "將英文翻譯為中文(繁體)",這時右側若呈現 中文**(**簡體**)**, 可點一下 中文**(**簡體**)**,於清單中點選 中文**(**繁體**)** 即可。

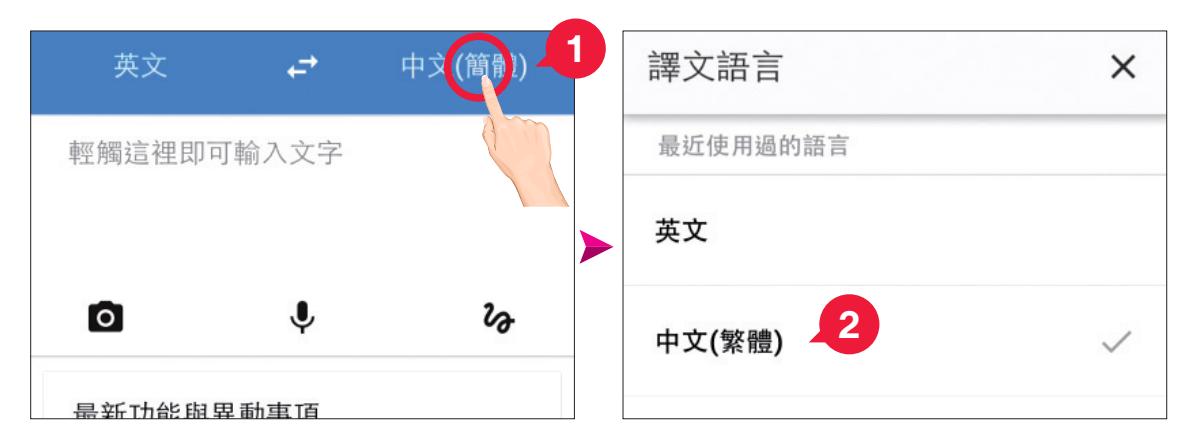

確認設定好上方的 "原文語言" 與 "譯文語言" 後,於 "輕觸這裡即可輸入文 字"區域上點一下,使用下方的鍵盤輸入想要翻譯的文字或句子,再點一 下 **GO** 鈕,這樣就會依中文(繁體) 語言的內容翻譯 (顯示於藍色區域中)。

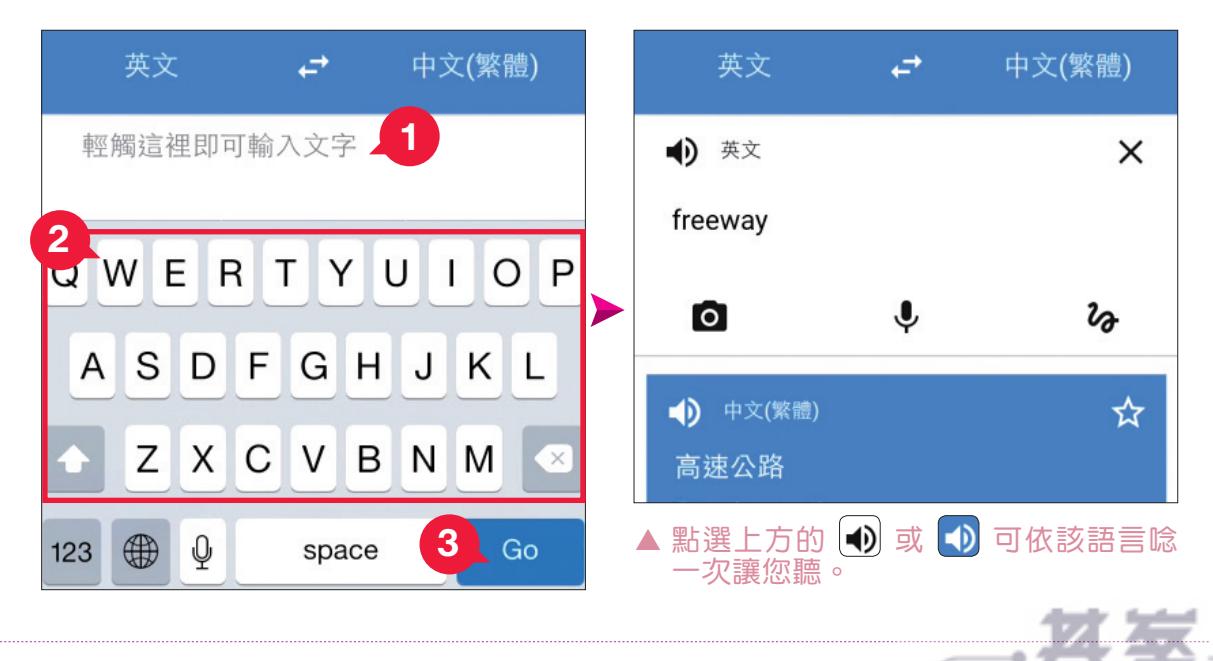

6-3

www.gotop.com.tw